Crésus Facturation

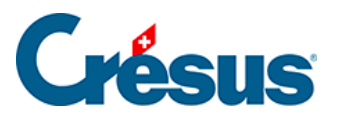

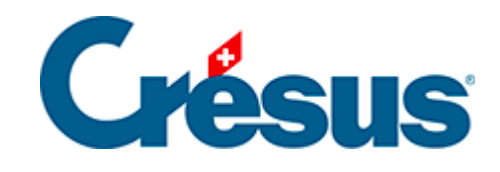

# **Crésus Facturation**

# [5.19 - Les encaissements excédentaires](#page-2-0)

<span id="page-2-0"></span>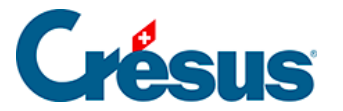

# **5.19 - Les encaissements excédentaires**

Il arrive qu'un client paie un montant supérieur au montant de la facture, que ce soit exprès ou non. Il se peut également que son versement ait été fait sur la mauvaise facture en utilisant le BVR/code QR d'une autre facture.

Dans ces cas, vous pouvez :

- Enregistrer l'opération et passer un escompte négatif comme décrit au §5.5 Les encaissements, acquittements et escomptes, ce qui acquitte la facture, puis traiter le remboursement en comptabilité.
- Enregistrer l'opération et imputer l'escompte à un autre compte comme décrit au §5.5 Les encaissements, acquittements et escomptes, ce qui acquitte la facture.
- Enregistrer l'opération et ne pas escompter le solde la facture n'est pas acquittée – puis enregistrer une nouvelle opération lorsque le remboursement a été effectué, ce qui acquitte la facture.
- Enregistrer l'opération et générer une note de crédit selon la méthode cidessous.

Cette méthode nécessite un compte de passage (habituellement le **9900 Ecritures de regroupement**) et un compte du bilan (habituellement le compte d'actif **1105 Notes de crédit émises**, parfois le compte de passif **2005 Notes de crédit émises**).

Il faut également créer un article spécifique, libellé par exemple **Note de crédit** ou **Remboursement**, dont le compte de vente est le compte de passage cidessus. Il ne faut pas affecter de code TVA à cet article.

## **L'encaissement concerne une facture non acquittée**

- 1. Dans l'onglet Finances de la facture
	- Cliquez sur Enregistrer une opération
	- Utilisez l'option Enregistrer un encaissement, saisissez le montant, la date et le compte de liquidité concernés. Il ne faut pas encore acquitter la facture.

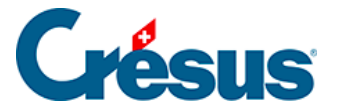

# Un dialogue vous demande ce que vous voulez faire

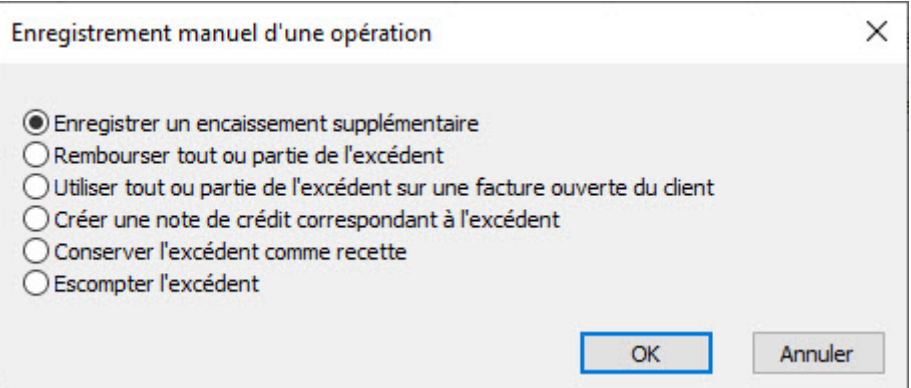

#### **Rembourser tout ou partie de l'excédent**

- Annulez. Vous reviendrez sur cette facture lorsque vous aurez remboursé le client.
- Une fois le remboursement fait, revenez sur cette facture et cliquez à nouveau sur Enregistrer une opération.
- Sélectionnez Rembourser tout ou partie de l'excédent.
- Saisissez la date du remboursement, son montant avec le signe « » et le compte à utiliser.
- Si vous n'avez pas remboursé la totalité, vous pouvez cocher la case Conserver l'excédent. Le solde passera alors en escompte, selon les réglages définis.

## **Utiliser tout ou partie de l'excédent sur une facture ouverte du client**

Crésus Facturation vous propose la liste des factures ouvertes de ce client.

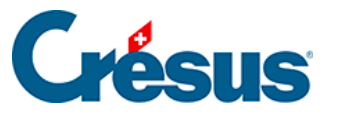

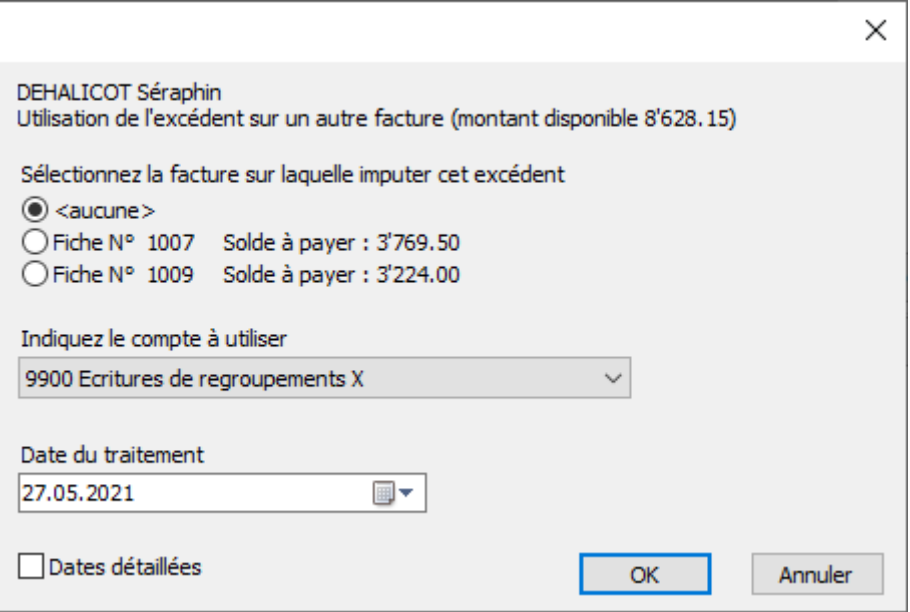

Vous pouvez choisir la fiche sur laquelle l'excédent doit être porté.

Si le montant à rembourser est supérieur au montant dû sur une autre facture, cette dernière est acquittée, avec un message d'information :

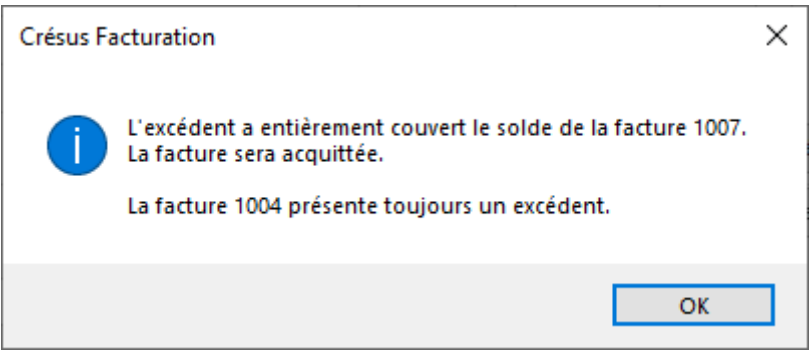

Vous pourrez alors utiliser cet excédent sur une autre facture.

Si le montant restant est inférieur au solde dû d'une autre facture, vous pouvez tout de même l'utiliser :

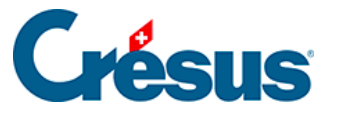

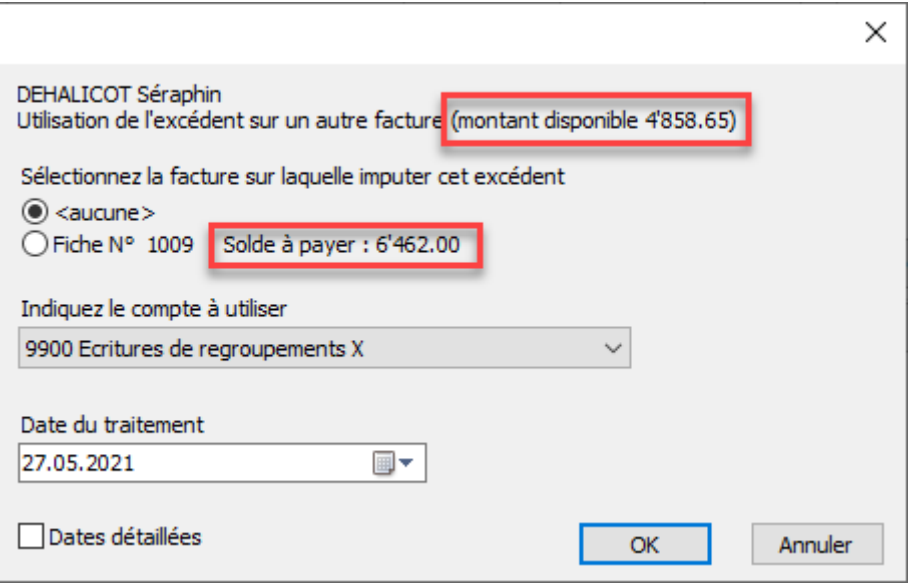

### **Créer une note de crédit correspondant à l'excédent**

- Le montant de la facture doit être négatif, ce qui donnera une note de crédit.
- La ligne avec l'article spécial ne doit pas avoir de code TVA.
- Le compte à débiter de la note de crédit doit être le compte **Notes de crédit émises** ci-dessus

Cette note de crédit sera utilisée en règlement d'une facture comme expliqué au §5.22 Les notes de crédit ou pourra être remboursée au client.

# **L'encaissement concerne une facture acquittée**

Lorsqu'un client effectue un versement sur une facture acquittée, vous pouvez utiliser le bouton Enregistrer un encaissement pour y enregistrer le mouvement, puis utiliser à nouveau le bouton Enregistrer un encaissement pour passer le remboursement au compte de liquidité ou l'imputer au compte de passage. Il faut saisir un montant négatif. Si nécessaire, créez une note de crédit comme ci-dessus.

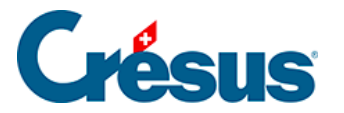

Si le versement excédentaire du client a été fait en utilisant un BVR/code QR, le mécanisme signale le dépassement par une ligne rouge et par défaut ne propose pas de l'encaisser, mais vous pouvez forcer l'action comme décrit au §5.18 Les encaissements par BVR. L'encaissement est enregistré dans le tableau des mouvements de l'onglet Finances de la facture. L'excédent peut alors être traité manuellement selon que la facture a été acquittée ou non, comme décrit ci-dessus.